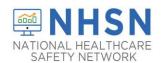

1. Access the NHSN application by going to the NHSN website at <a href="www.cdc.gov/nhsn">www.cdc.gov/nhsn</a> and click on the NHSN Member Login-Access NHSN Application.

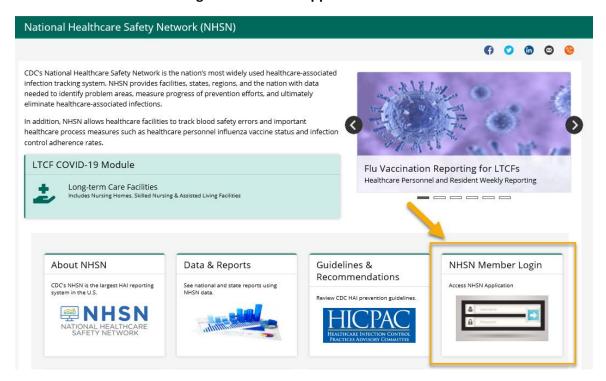

2. Use your CDC issued SAMS Grid Card to login in to the NHSN application

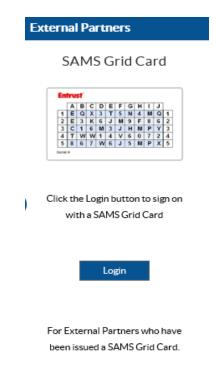

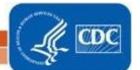

3. Once you log in NHSN using the SAMS grid card, select "NHSN Reporting".

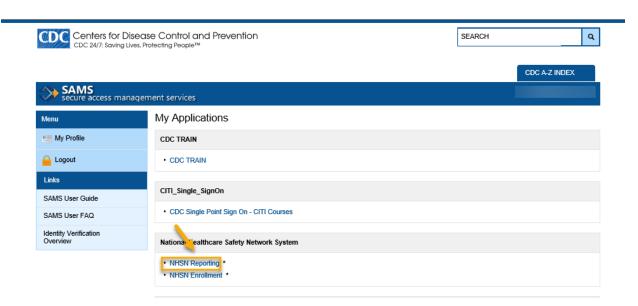

4. On the NHSN Landing Page, select your facility and "Long-Term Care Facility" as the component. Click "Submit".

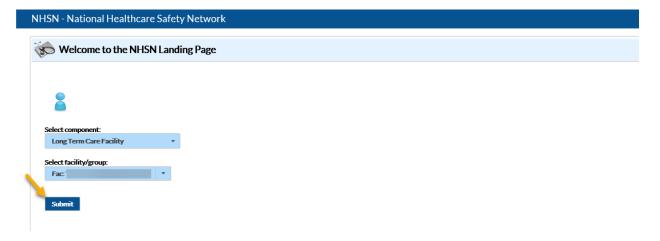

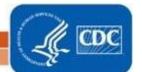

5. The link to the form will be found on the Long-Term Care Facility Component Home Page under "Action Items". NOTE: YOU MUST CLICK ON THE LINK, NOT HOVER OVER IT.

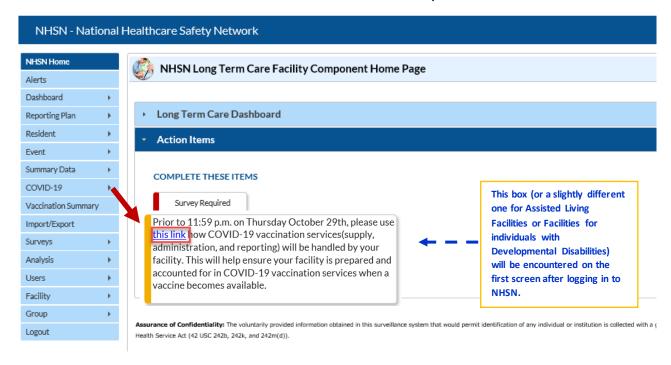

Once you click the link, you will be directed to the Pharmacy Partnership Program COVID-19
 Vaccine Distribution form. After you have completed all of the required fields, based on your selections, click "SAVE".

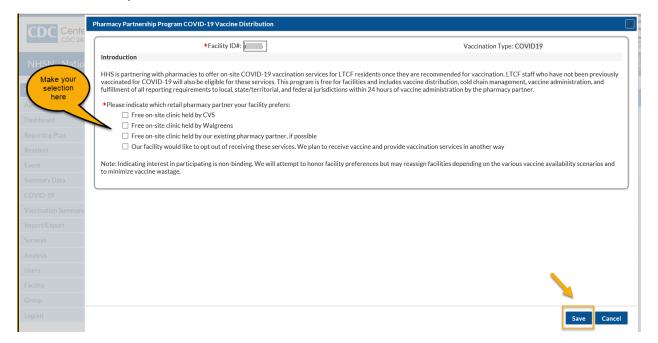

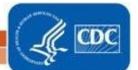

7.Once you click "SAVE", you will receive a message confirming your Pharmacy selection. Then click "OK".

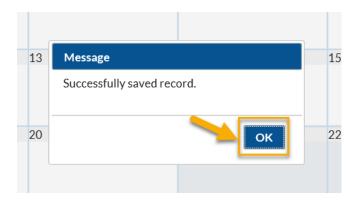

8. If, for some reason you do not see the link above, you may access the Pharmacy Partnership Program form through another route. Choose the COVID-19 option from the blue navigation bar on the left. NOTE: THIS IS ALSO HOW YOU WILL ACCESS THE FORM TO MAKE ANY CHANGES TO PREVIOUSLY ENTERED PHARMACY PARTNERSHIP PROGRAM FORM.

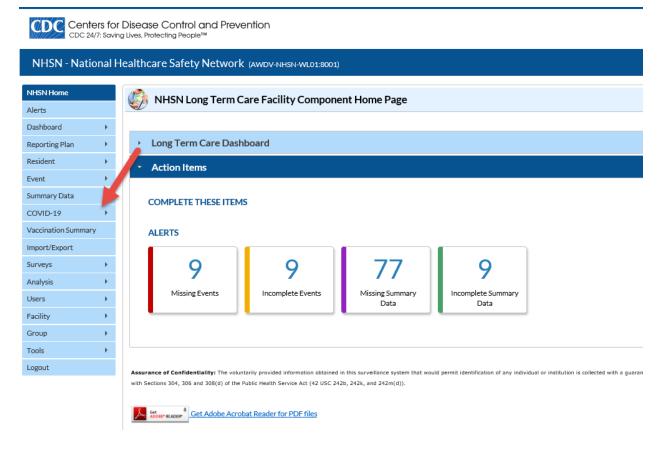

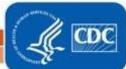

9. Then Choose the Data Entry option from the available selections. This is the same pathway you take to enter daily COVID-19 data.

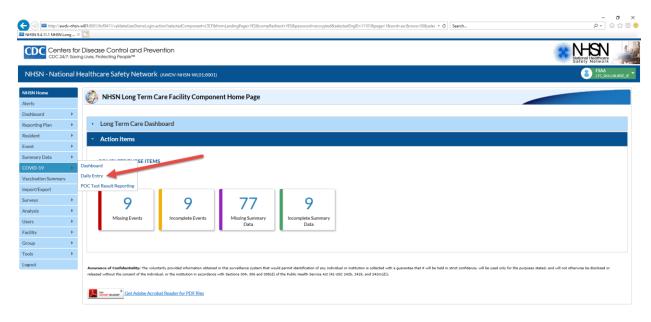

10. This will take you to the calendar view. From there you may access the Pharmacy Partnership Program Form. NOTE: Again, this is also how you would make any changes to the answers you previously submitted to the Pharmacy Partnership Program form.

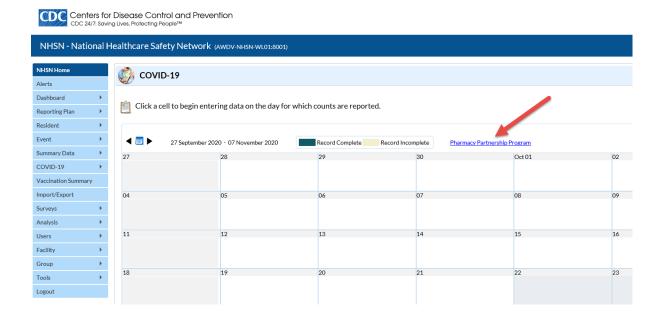

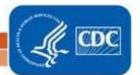